## 存款通道指南

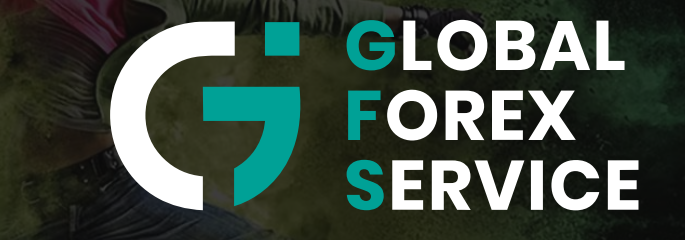

w w w . g f s - m a r k e t s . c o m

# Tether USDT

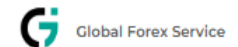

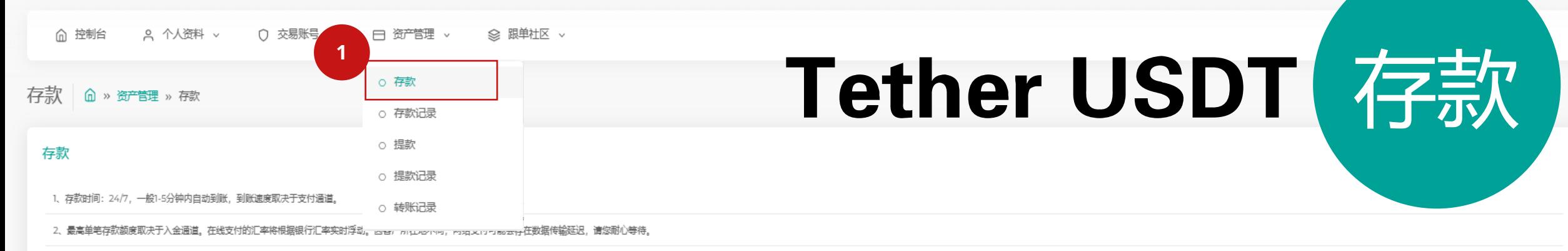

3、为了保证您的资金能够尽快到达账户,请在支付成功后等待页面完全跳转后再关闭支付页面

4、在您当前选择的网银支付过程中,未有您所持有的银行卡/银行账号图标或提示"商家单笔最大限额"时,请选择另一网银支付。如还无法入金,请联系在线客服。

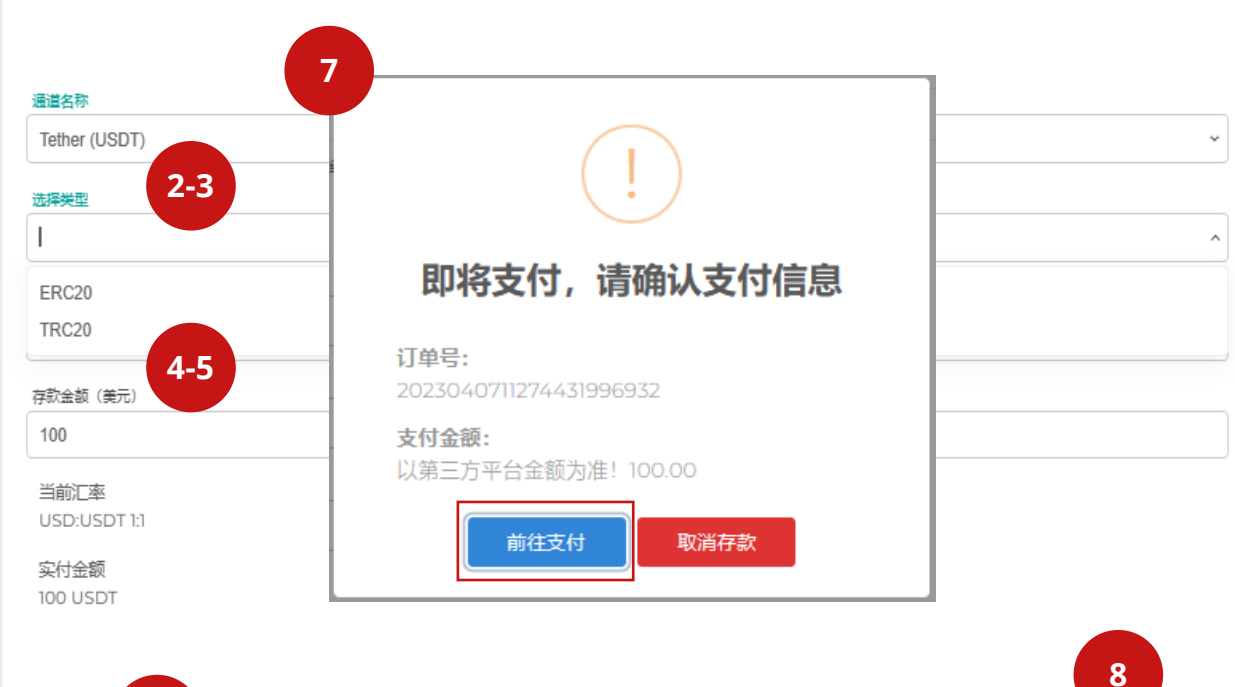

#### **說明:**

- 1. 選擇資産管理, 單擊存款
- 2. 存款**通道名稱**選擇**Tether USDT**
- 3. 選擇區塊鏈網絡**TRC20 或 ERC20**
- 4. 選擇**存款賬號**
- 5. 填寫**存款金額**
	- **注意:**最低和最高存款金額爲 **美元100** 至 **美元100000**
- 6. 點擊**繼續**
- 7. 點擊**前往支付**,跳轉到支付頁面

USER  $\mathbb{Q}$ 

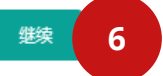

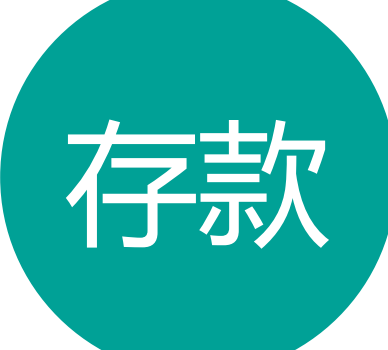

## Tether USDT 存款

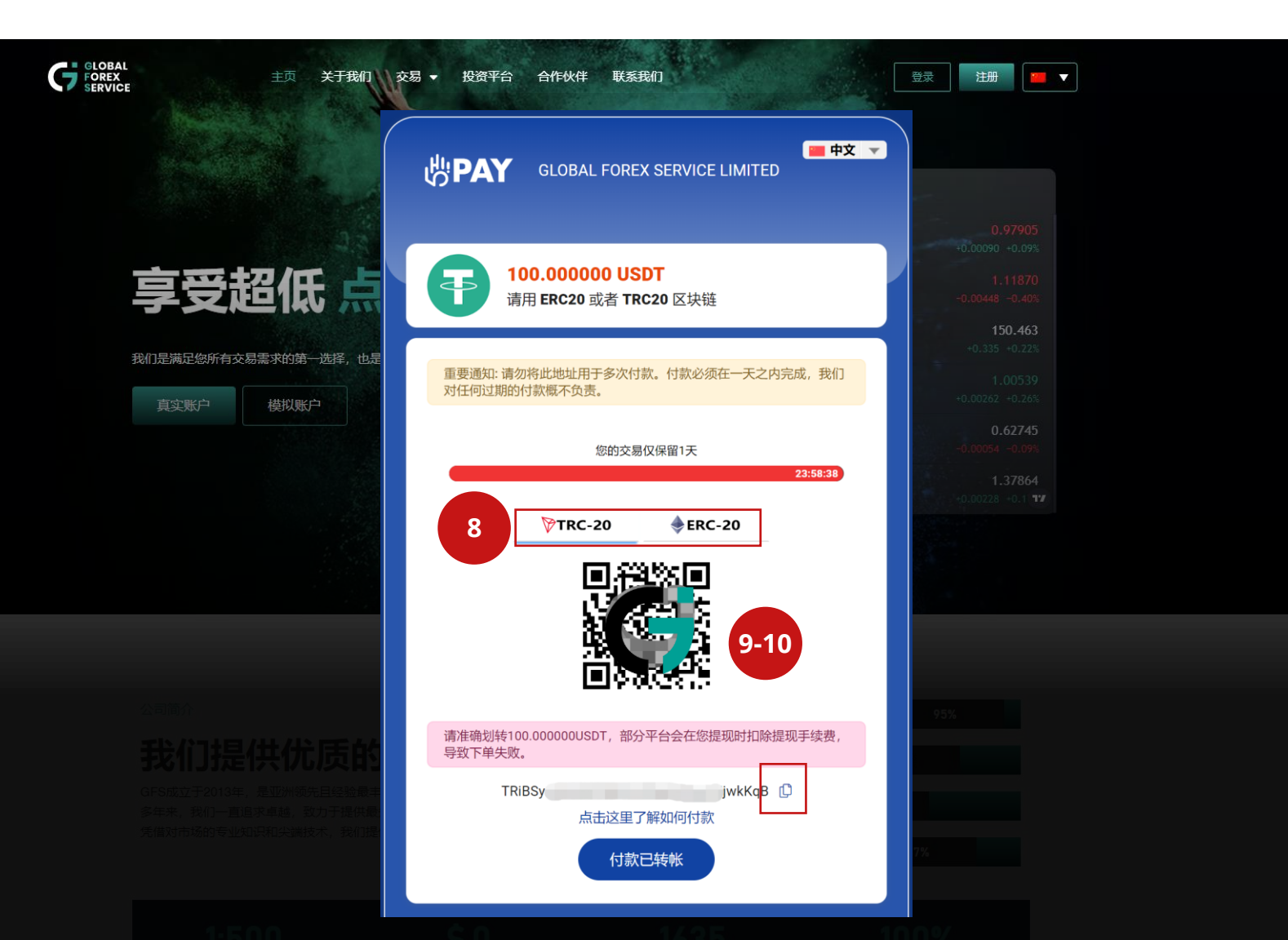

#### **說明:**

8. 確認**區塊鏈網絡**

9. **掃碼**或**拷貝**區塊鏈地址付款 **注意:** 請確保您在選擇Tether USDT通 道存款時,**轉帳金額**包括您的平臺費用, 最終實付金額必須與通道顯示金額一致。 舉例:1000 USDT (存款金額)+ 0.5 USDT (平臺費用)= 1000.5 USDT (轉帳金額)

**\*每筆訂單的USDT電子錢包地址都是獨 一無二的,請誤重複使用(慣性打款)**

## Online Banking

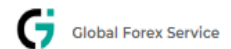

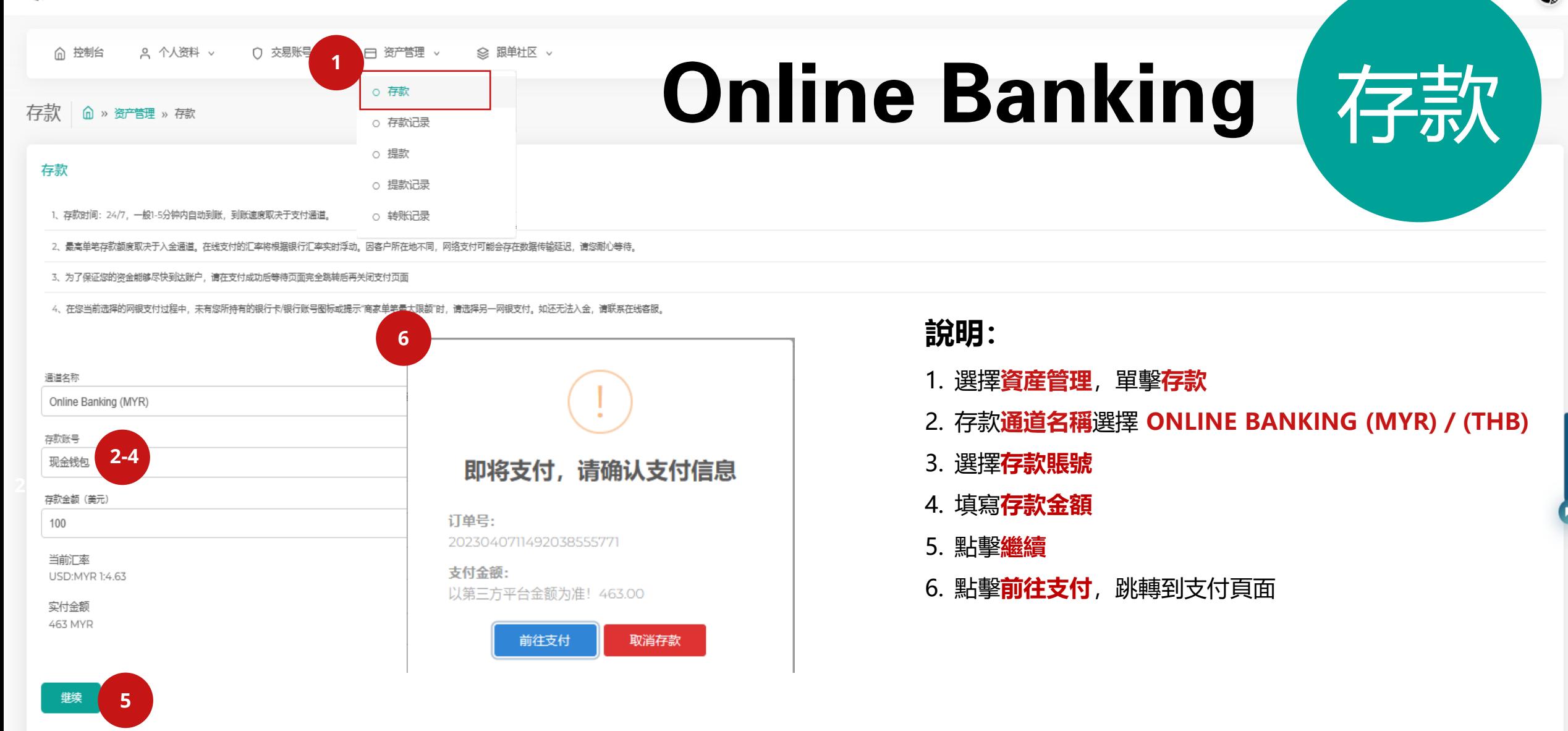

8

USER  $\mathbb{Q}$ 

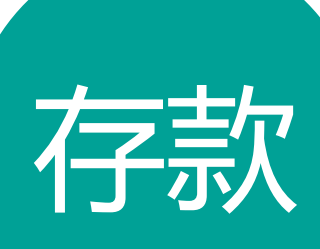

### Online Banking (MYR) 存款

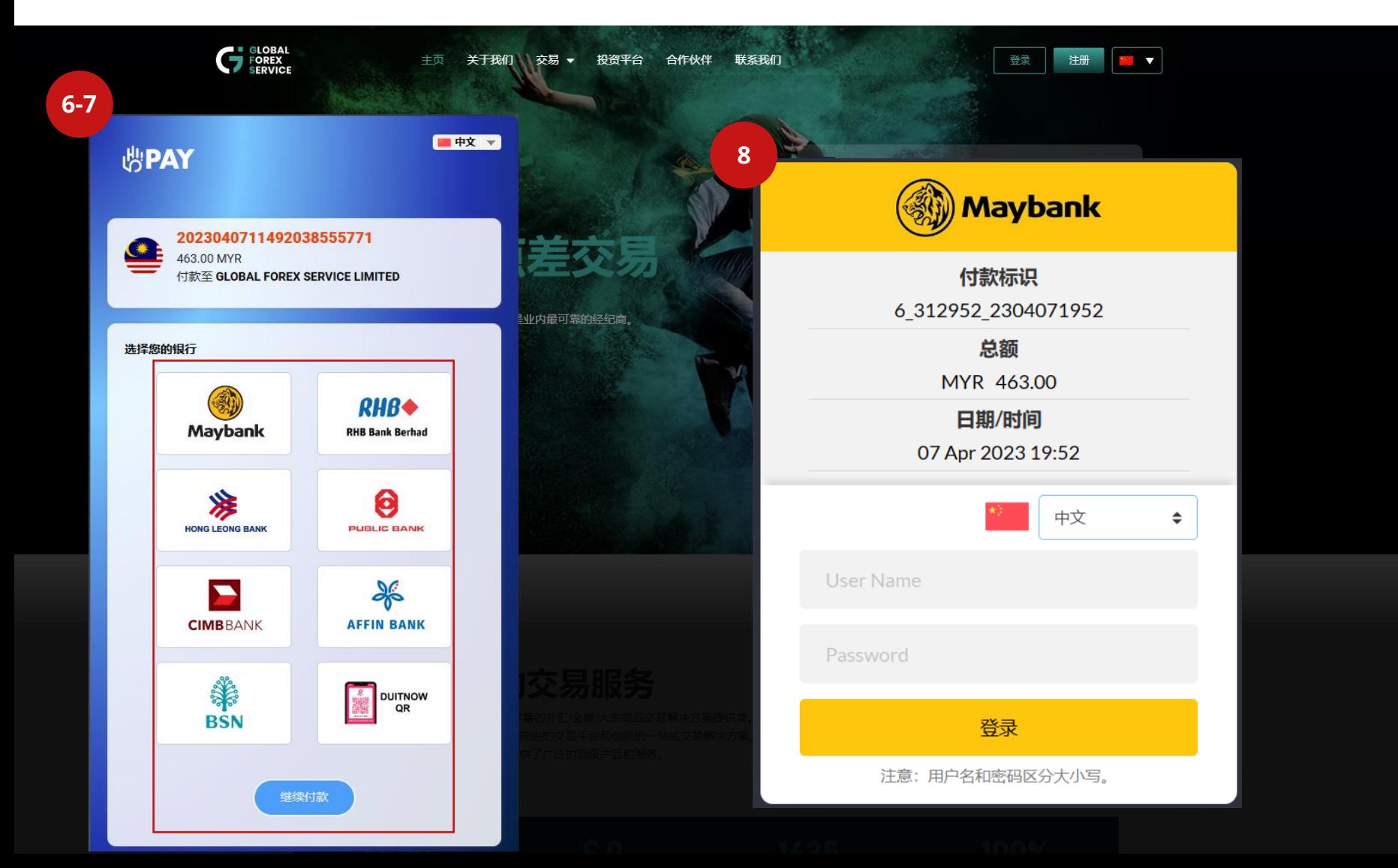

### **說明:**

- 6. 選擇您的**銀行**
- 7. 點擊**繼續付款**
- 8. 登錄至您的網銀賬號幷完 成支付

**注意:**最低和最高存款金額爲**美元 100** 至 **美元2500**

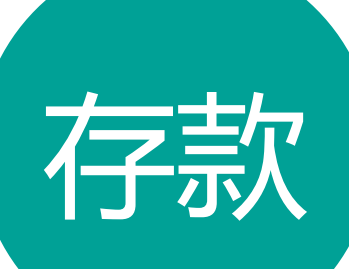

## Online Banking (THB) 存款

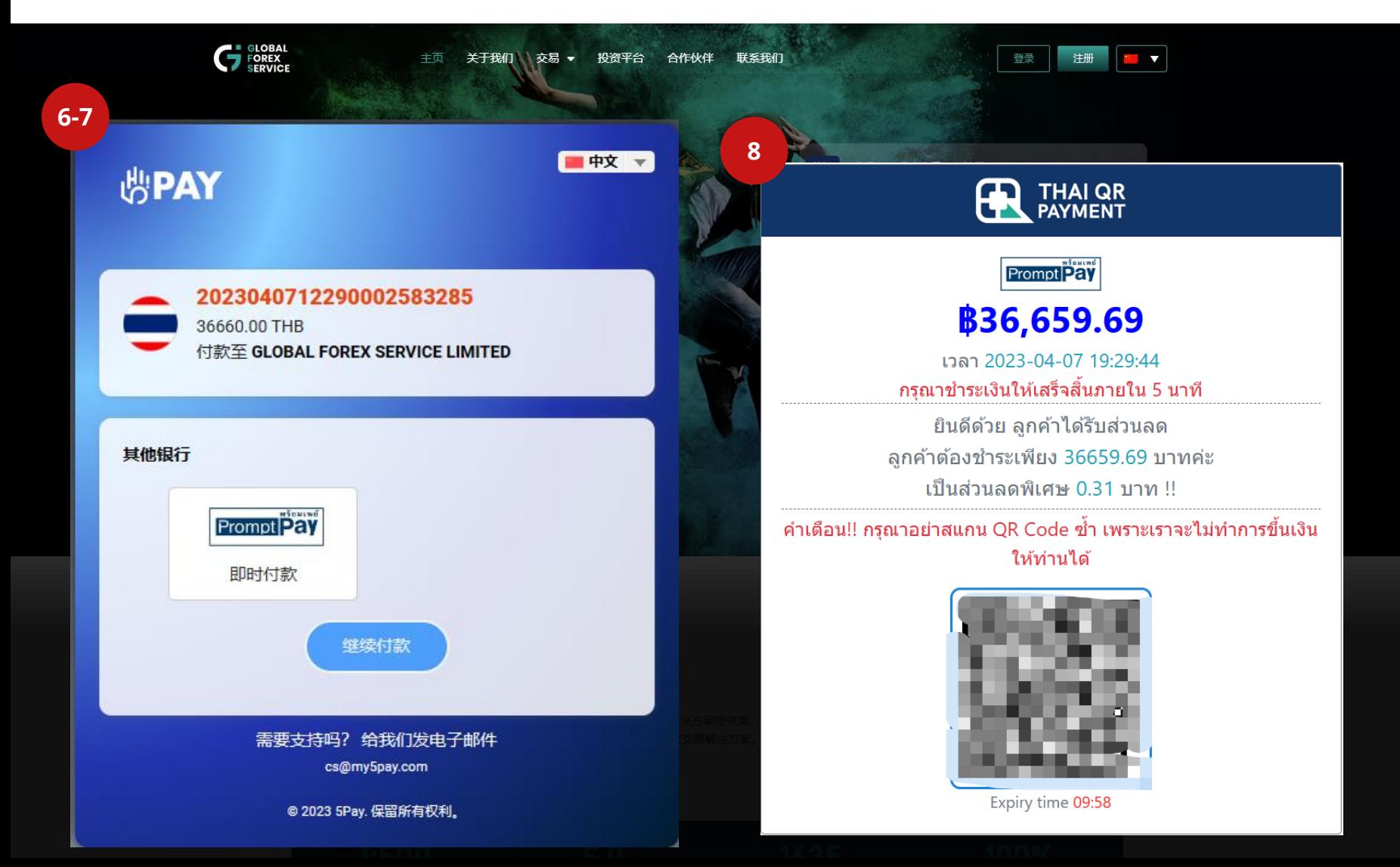

### **說明:**

- 6. 選擇您的**銀行**
- 7. 點擊**繼續付款**
- 8. 掃碼完成支付

**注意:**最低和最高存款金額爲**美 元100** 至 **美元5000**

# Perfect Money

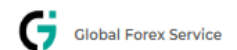

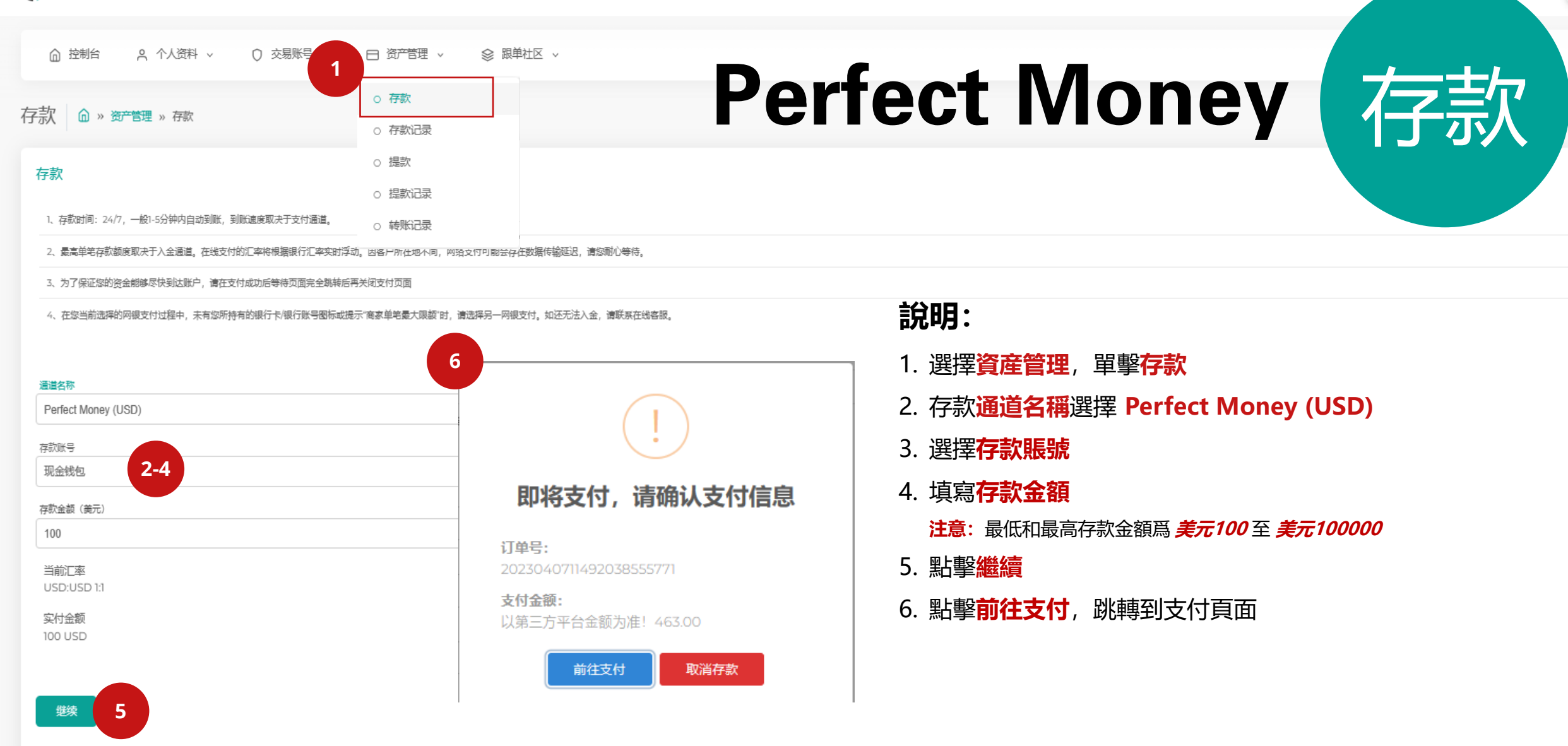

 $12$ 

USER  $\bigcirc$ 

## Perfect Money 【存款

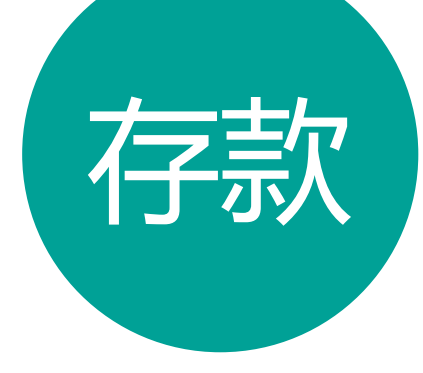

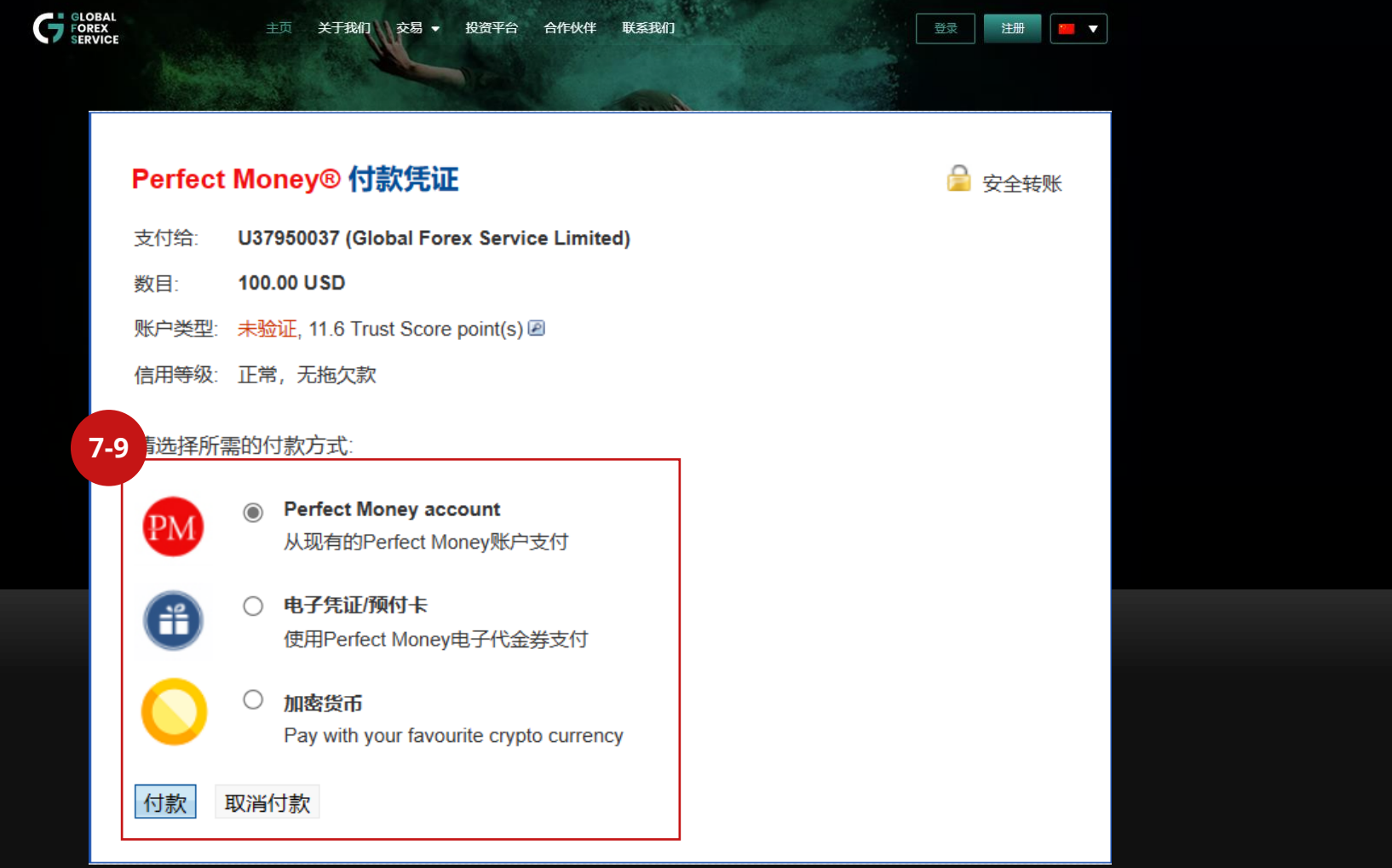

#### **說明:**

- 7. 選擇**付款方式**
- 8. 點擊**付款**
- 9. 登入至您的Perfect Money賬戶完成付款 **注意:**使用前,請確保您已經在 Perfect Money注册幷且已經完成 充值。

# CrownPay365(CNY)

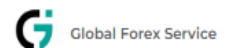

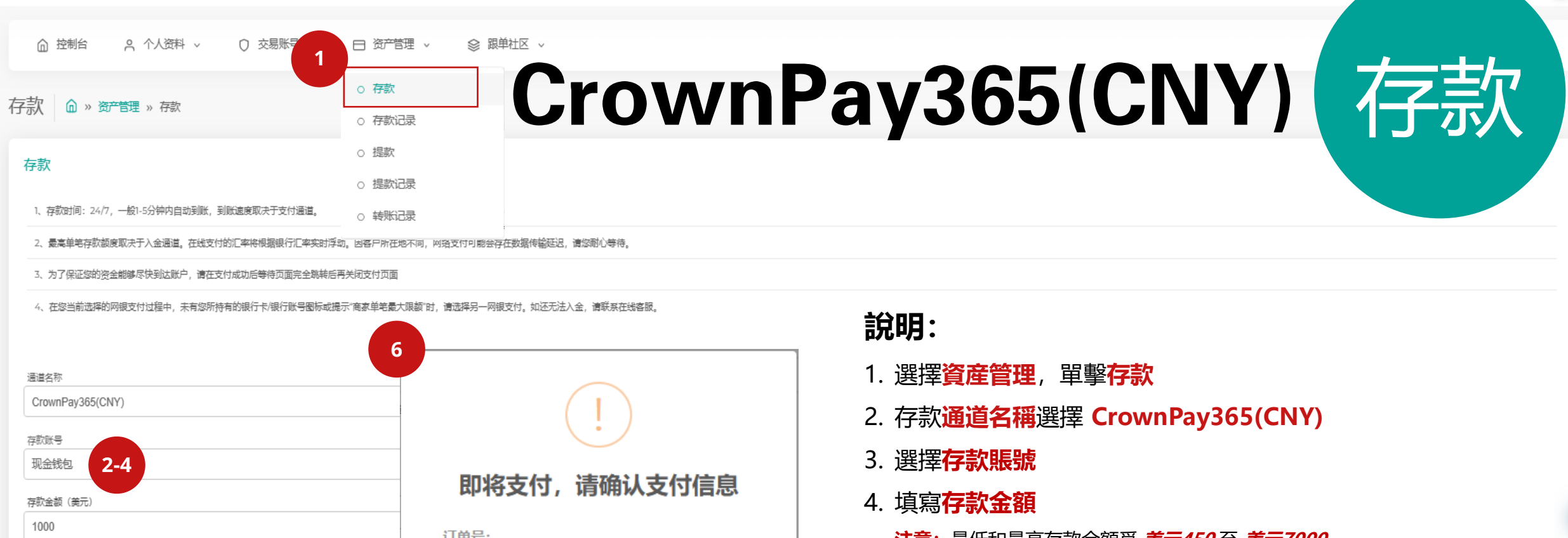

#### 当前厂率 **USD:CNY 1:7.05**

实付金额 7050 CNY

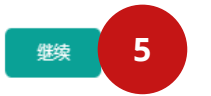

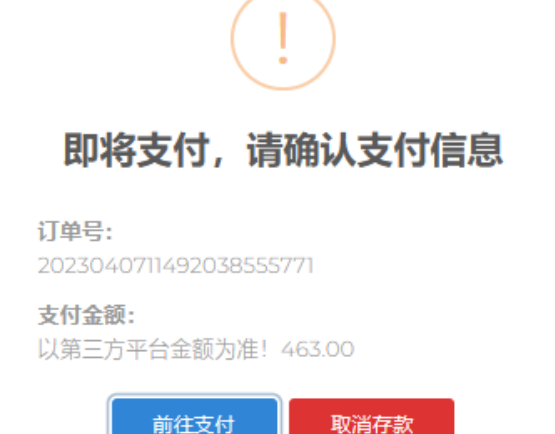

- **注意:**最低和最高存款金額爲 **美元450** 至 **美元7000**
- 5. 點擊**繼續**
- 6. 點擊**前往支付**,跳轉到支付頁面

USER O

**說明:**

7. 確認存款信息

人姓名一致。

面進行轉帳

**完成**

**複使用(慣性打款)**

9. 複製收款銀行卡信息,

10. 付款完成後,點擊**付款**

**\*每筆訂單都是獨一無二的,請誤重**

8. 填寫付款人姓名

**注意:**必須與付款銀行卡持有

粘貼到您的網銀轉帳頁

## CrownPay365(CNY) 存款

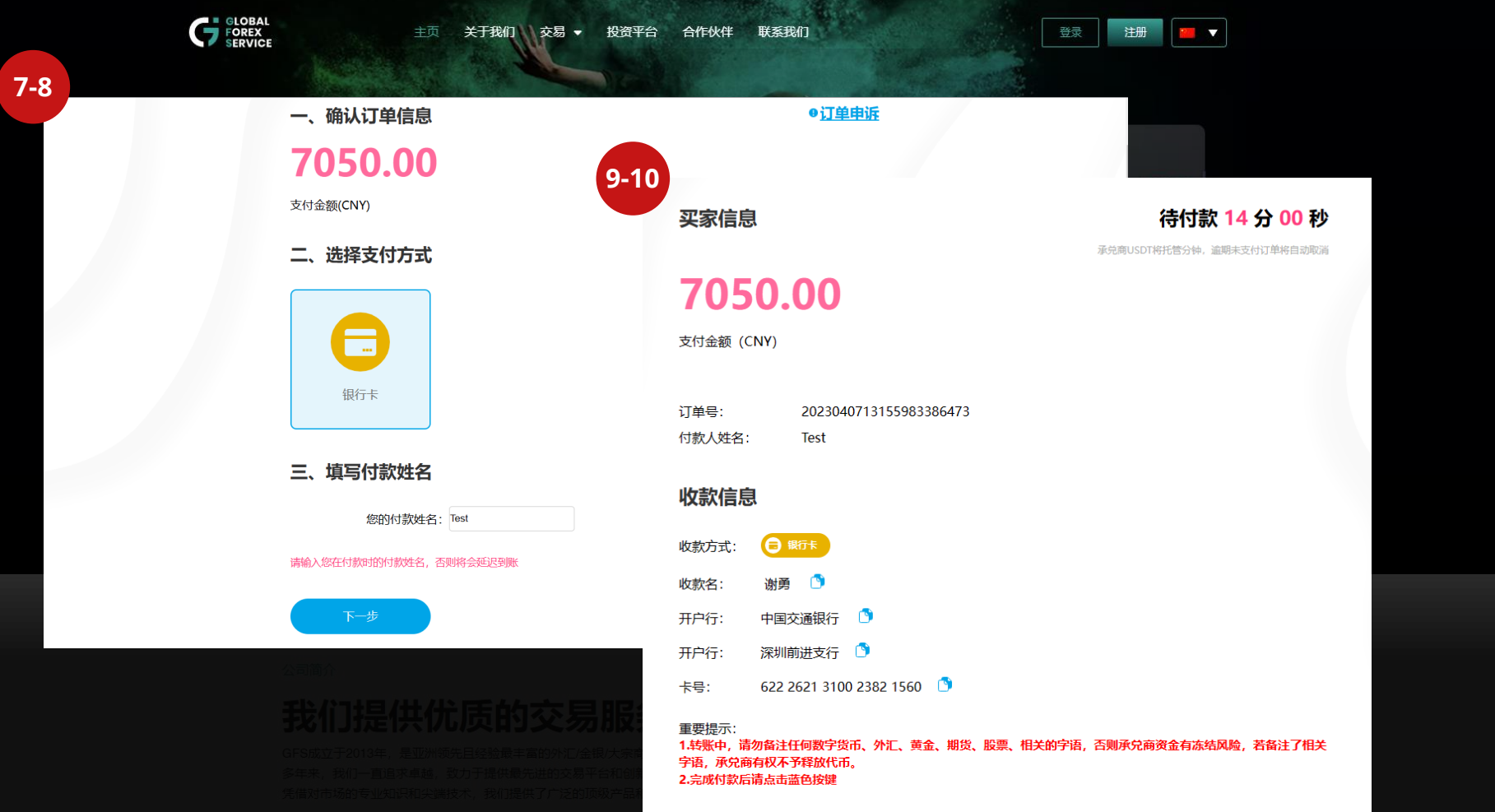

#### 付款转账成功后,点击此处

# Card Payment(Visa / Master)

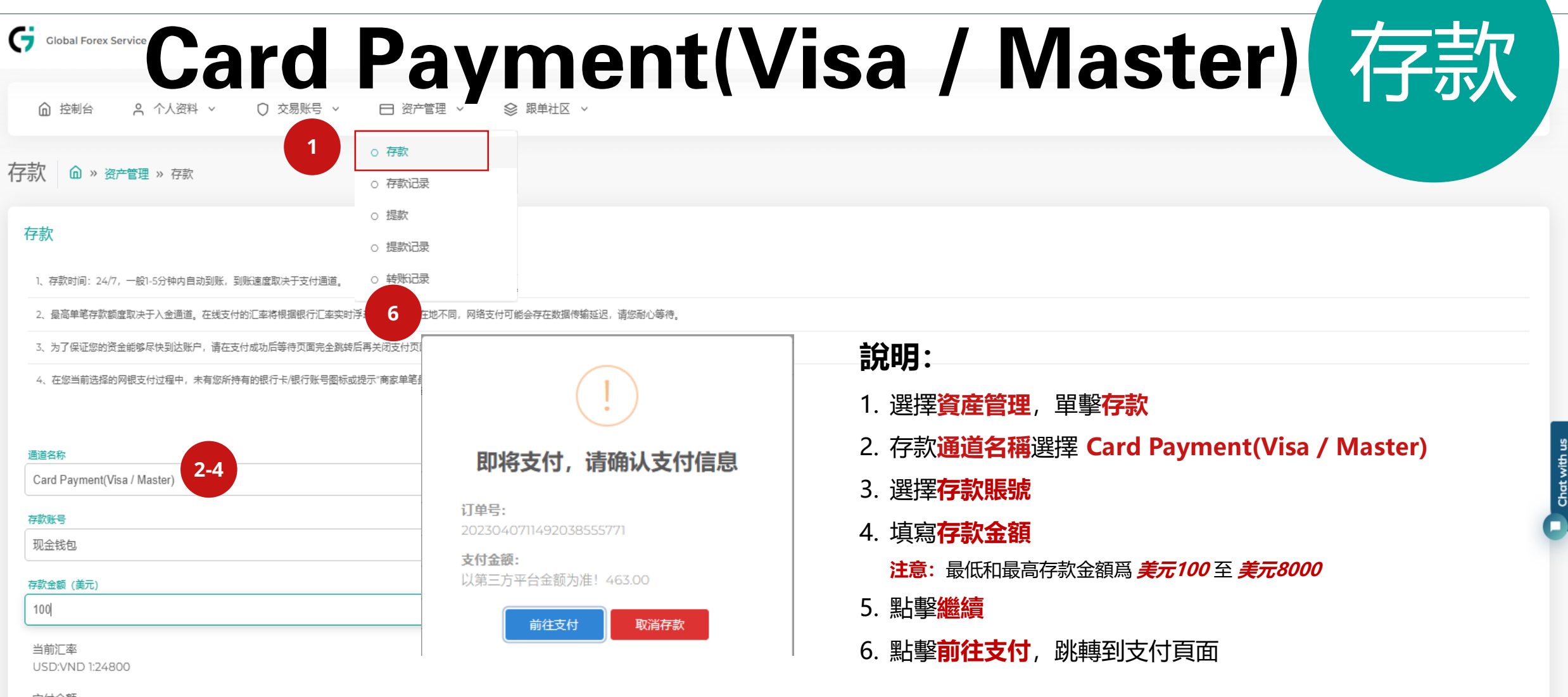

实付余额

2480000 VND

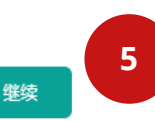

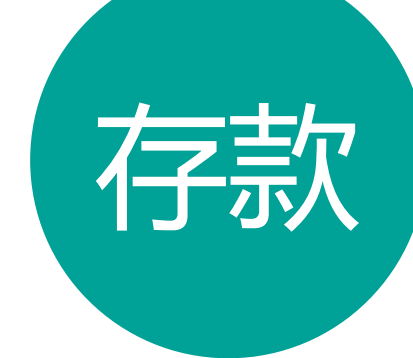

## Card Payment(Visa / Master) 77款

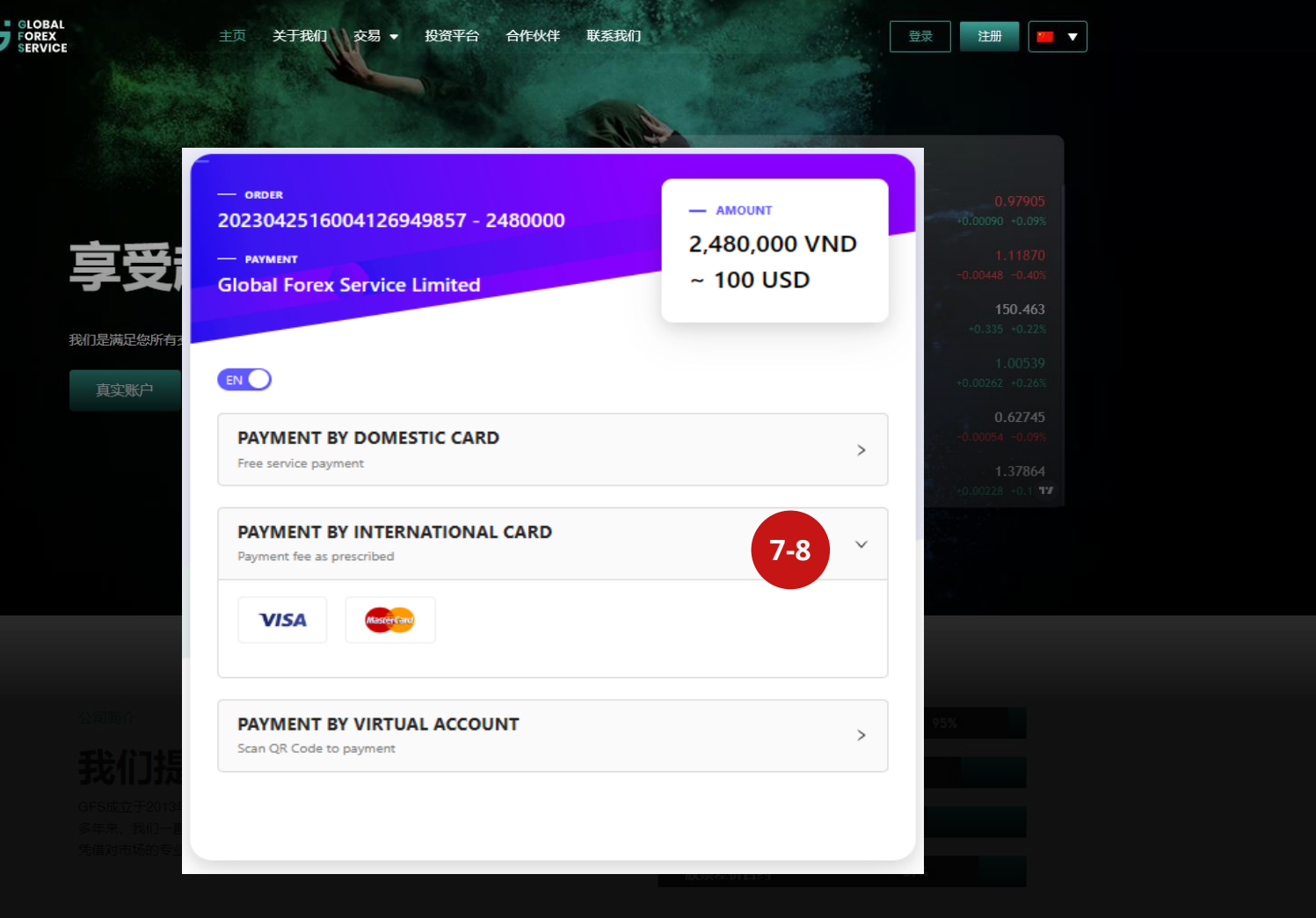

### **說明:**

- 7. 選擇 **PAYMENT BY INTERNATIONAL CARD**
- 8. 選擇 **VISA** 或者 **MASTER CARD**

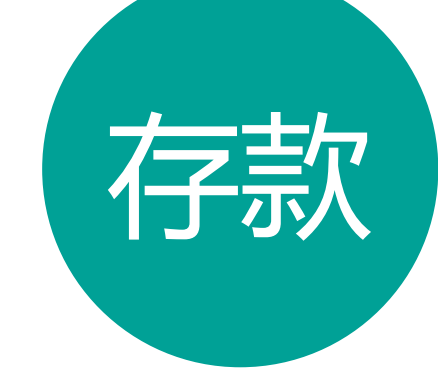

## Card Payment(Visa / Master) (存款

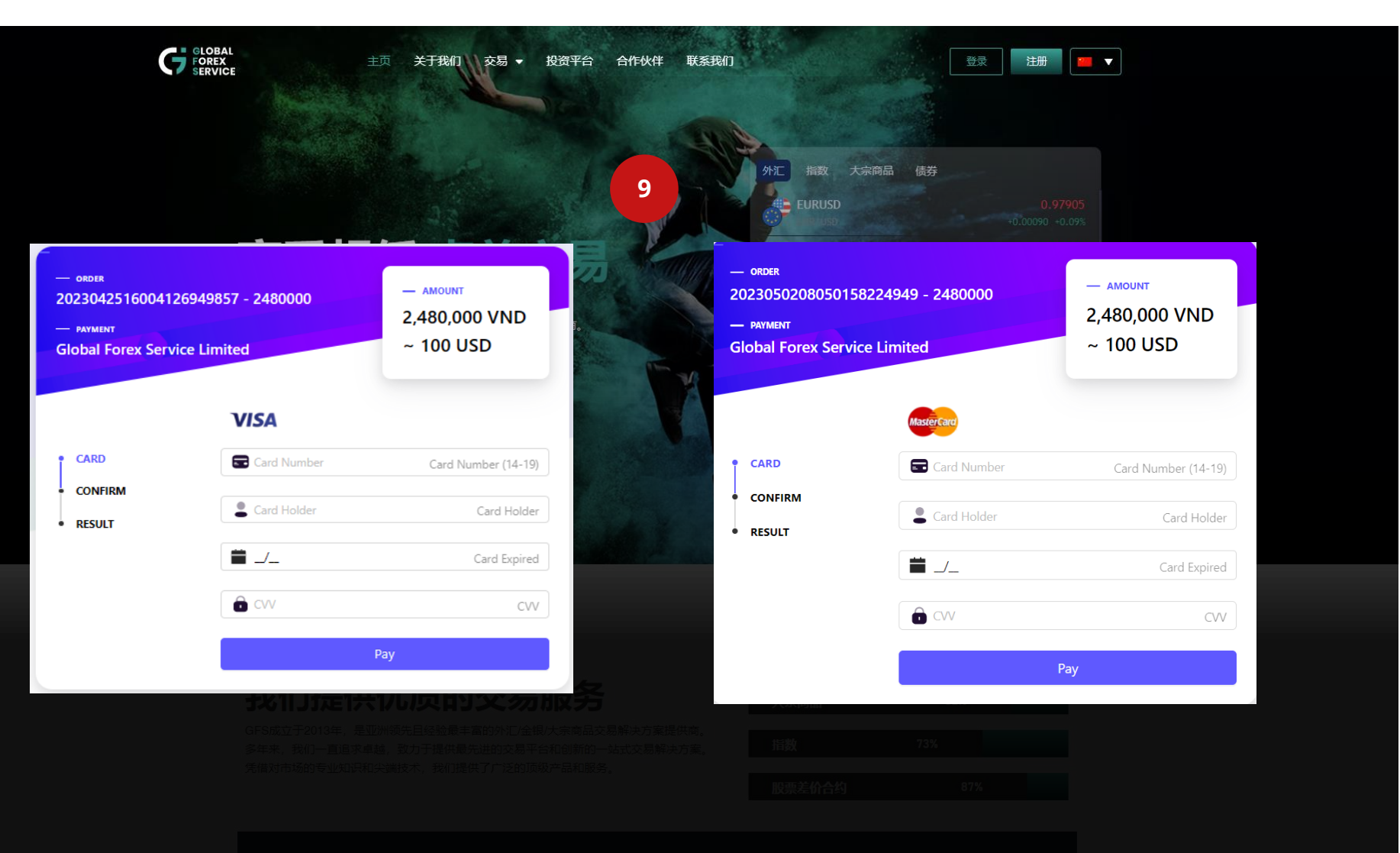

**說明:**

9. 輸入信用卡信息 (**信用卡 號碼、信用卡姓名、信用卡 截止日期** 和 **CVV**) 10. 確認信息無誤後,點擊 **Pay** 後幷且完成銀行驗證。

## 感謝您的選擇

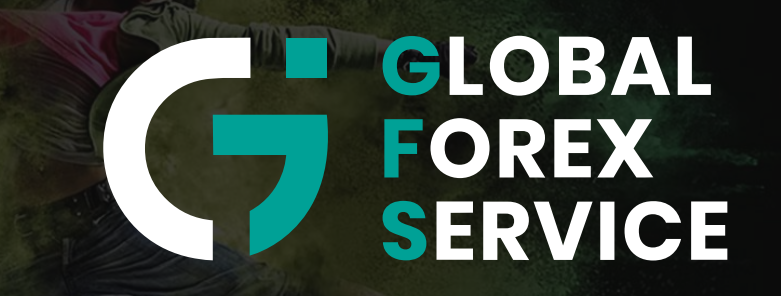

w w w . g f s - m a r k e t s . c o m